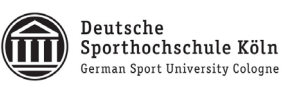

# **Steuerung der SubmitBox über das FTAPI Outlook Add‐In**

## **Persönliches Upload‐Ticket über Outlookversenden**

**(Einmal gültig für einen bestimmten Empfänger)**

### **1. E‐Mail wie gewohnt erstellen**

Erstellen Sie Ihre E‐Mail und fügen Sie den Empfänger, den Betreff und die Nachricht hinzu.

## **2. Persönliches Upload‐Ticket hinzufügen**

Klicken Sie auf den Pfeil unterhalb des "SubmitBox Button" und wählen Sie"Upload-Button einfügen" aus. In Ihre E‐Mail wird nun ein einmal gültiger Upload‐Link für den Empfänger integriert, über den er Ihnen direkt Daten schicken kann.

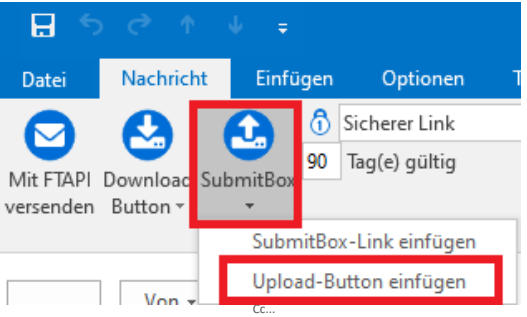

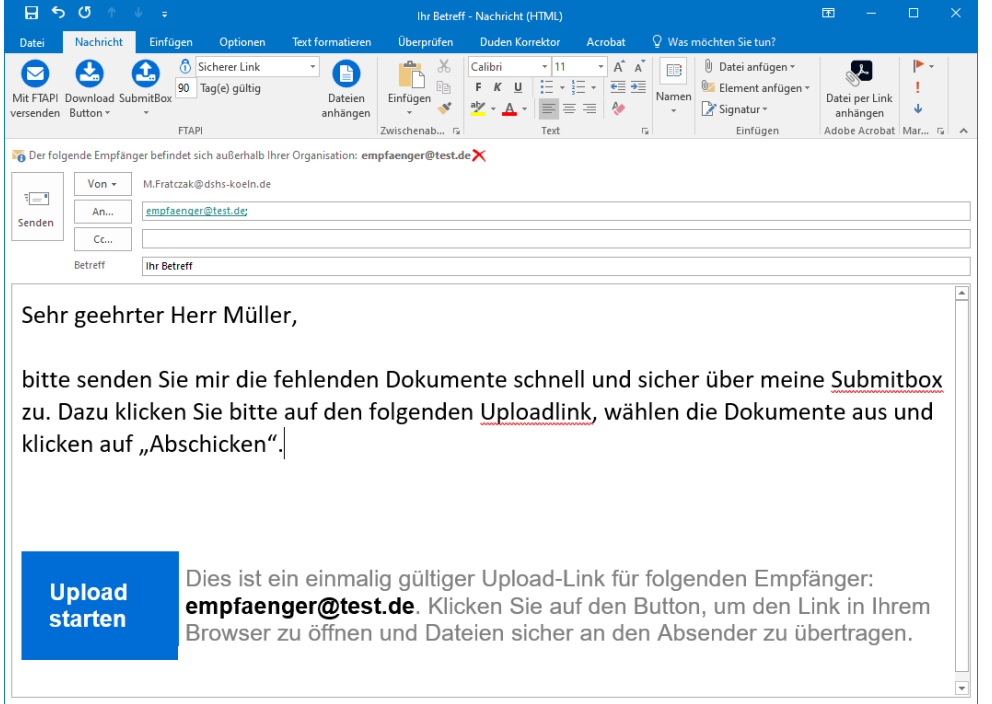

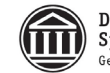

#### **3. Mit FTAPI versenden**

Klicken Sie auf den Button "mit FTAPI versenden" in der Menüleiste Ihrer E-Mail und Ihre Anhänge werden sicher übertragen.

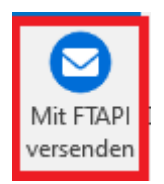

**Upload** Der Empfänger erhält eine E-Mail mit dem Button **starten auf der und wird beim Klick auf den** Button auf unseren Transferserver geleitet. Hier hat er die Möglichkeit Dateien hochzuladen und Ihnen eine Nachricht zukommen zu lassen.

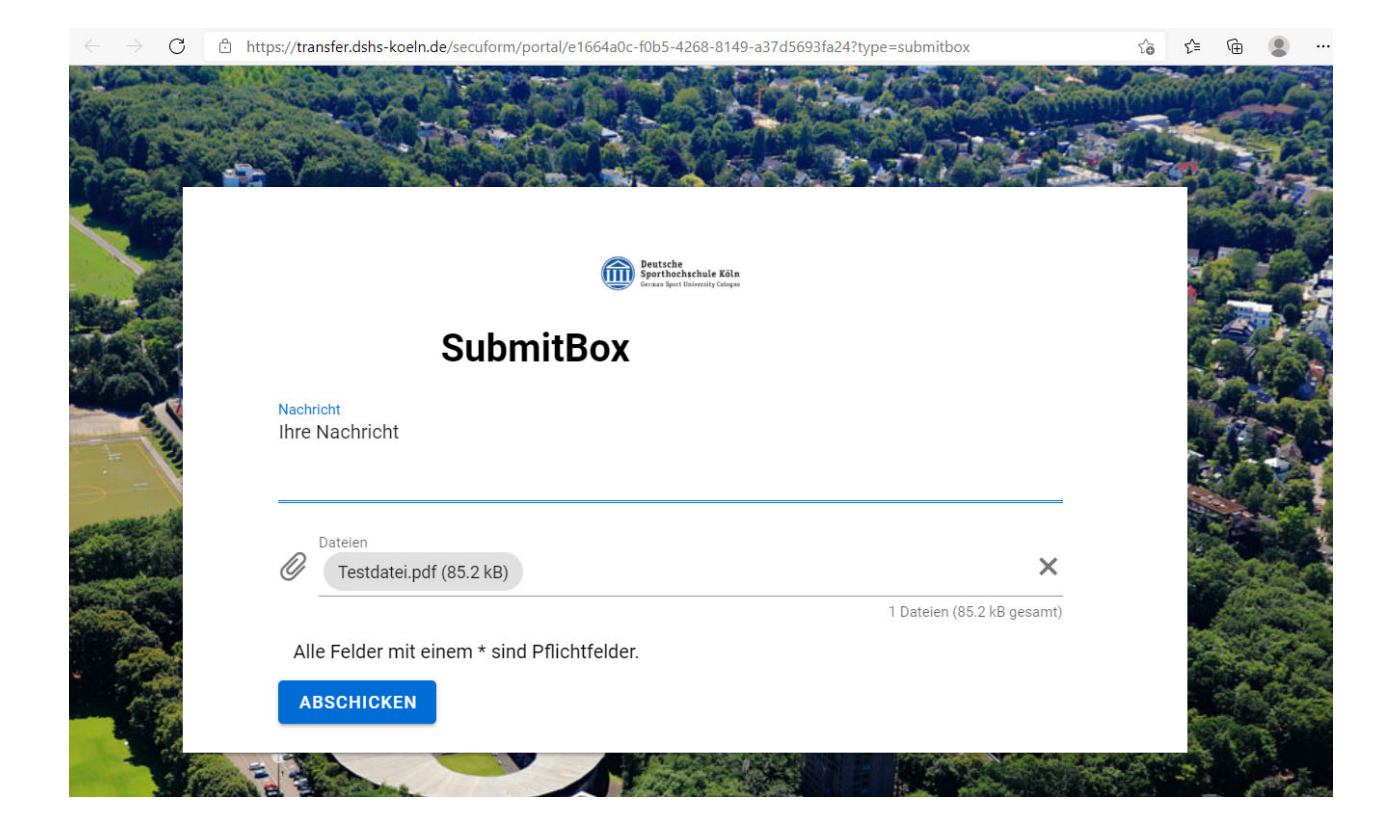

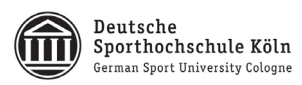

# Sobald der Versender auf "Abschicken" klickt, werden Sie per E-Mail benachrichtigt.

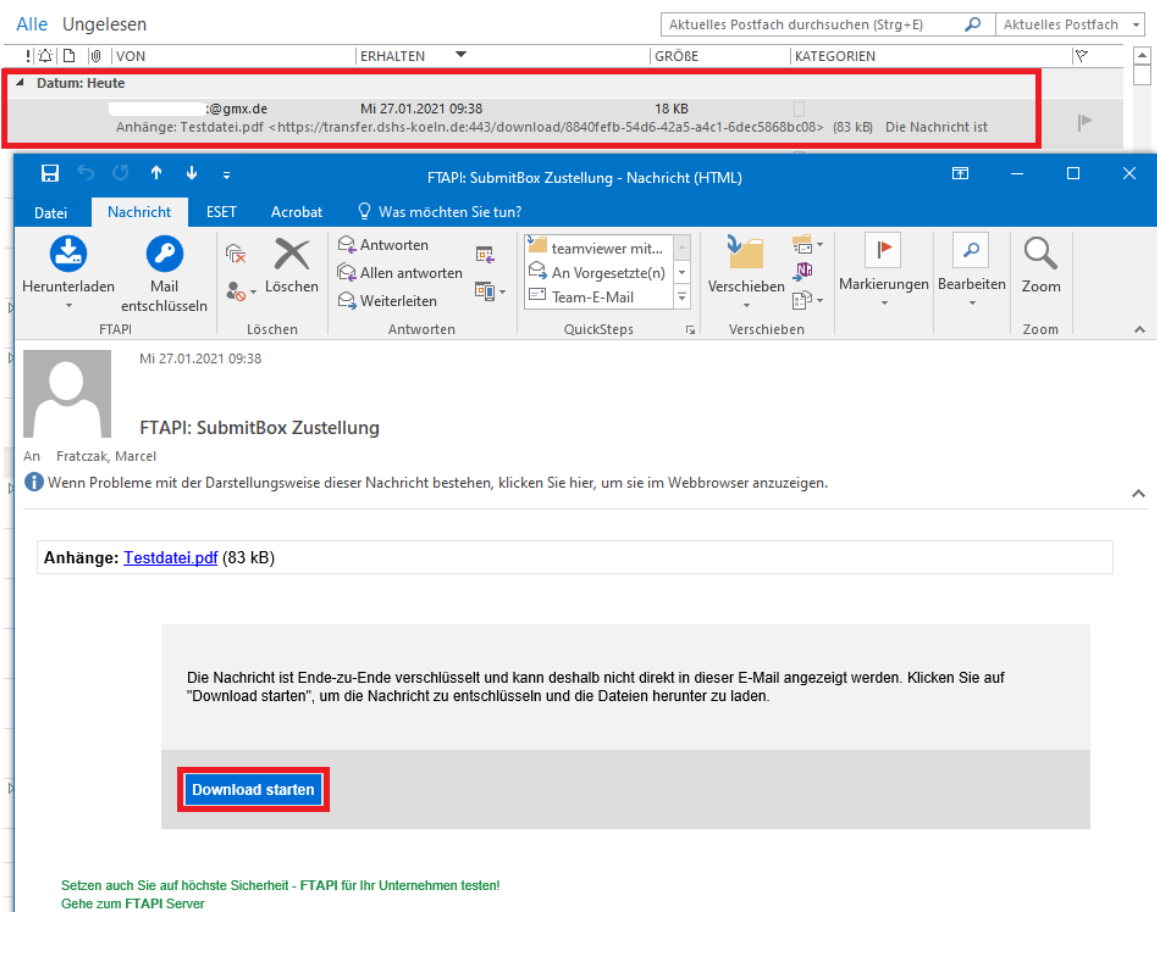

Klicken Sie auf Download starten um die Dateien herunterzuladen.

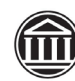

Deutsche<br>Sporthochschule Köln<br>German Sport University Cologne